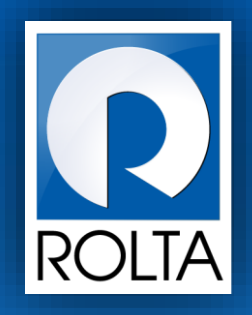

# **Entrepreneurs Registration and Incentives Management System (ERIMS)**

manufacturing ash management

Solutions

**Stamp Duty Exemption Certificate (SDEC) User Manual**

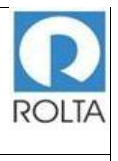

# 1 TABLE OF CONTENTS

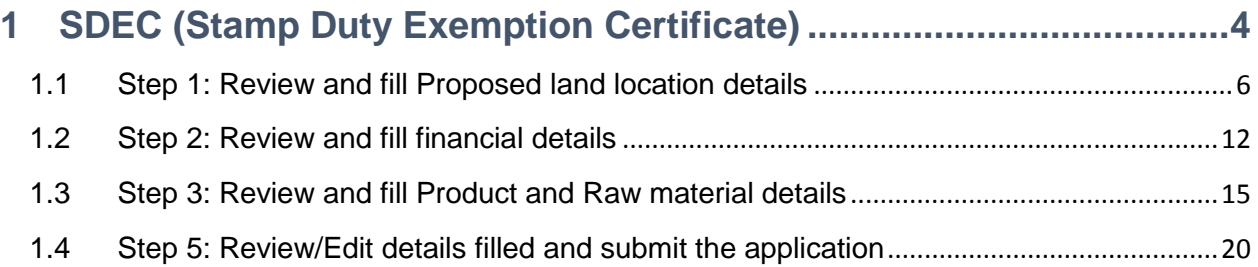

# **Table of Contents**

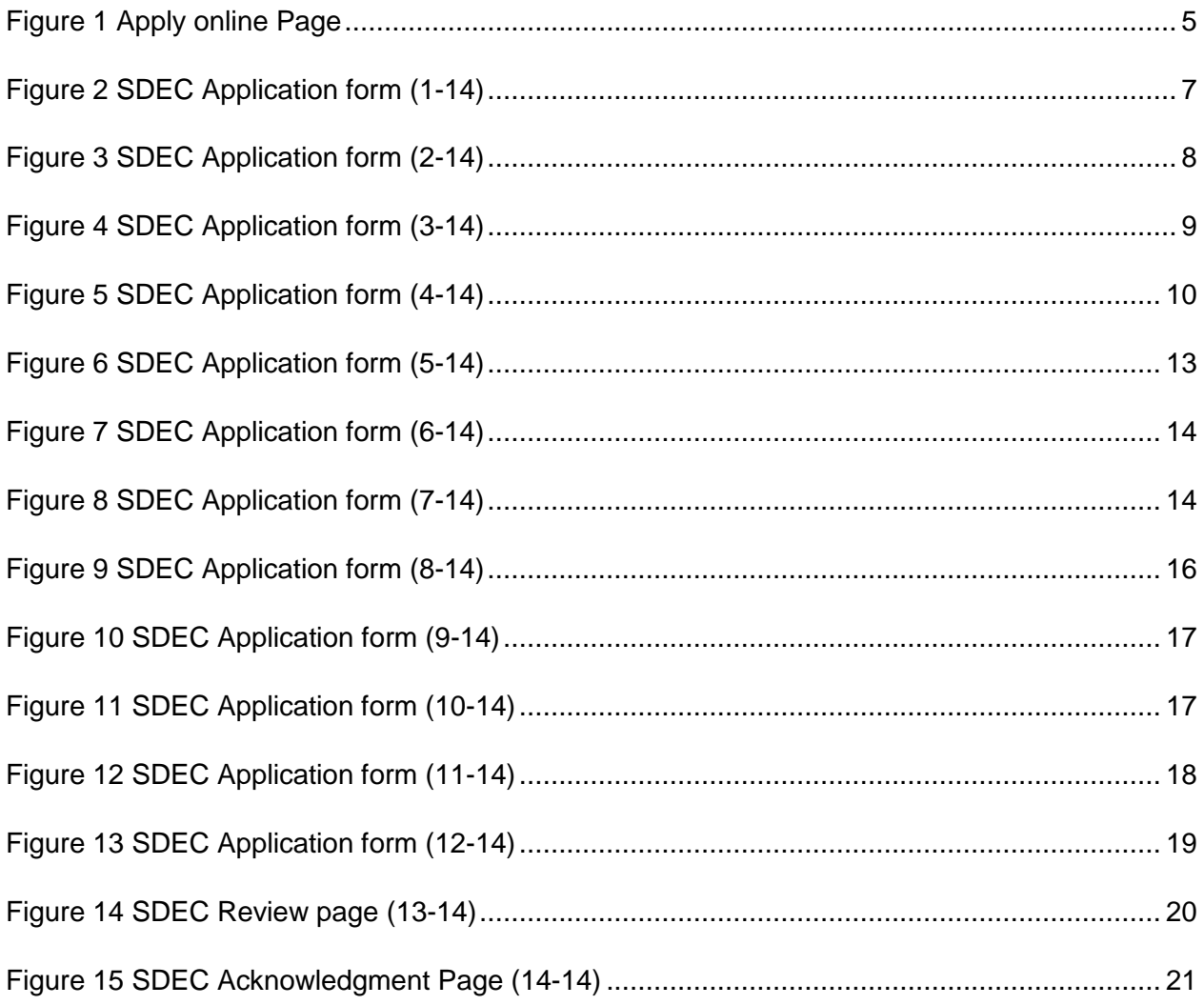

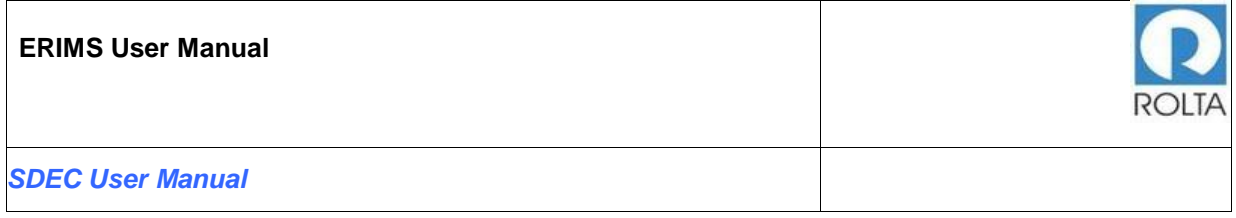

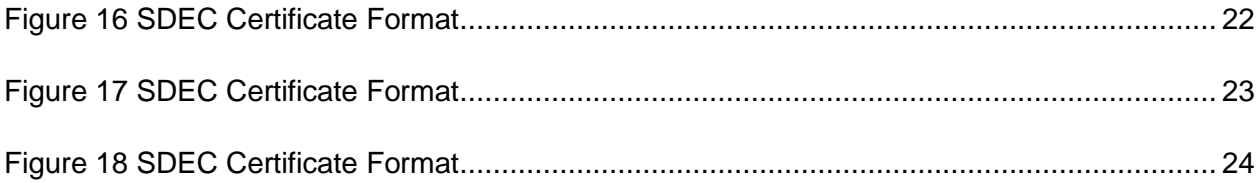

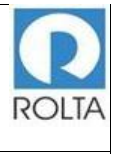

# <span id="page-3-0"></span>1 SDEC (STAMP DUTY EXEMPTION CERTIFICATE)

# **A. Prerequisites for SDEC**

**Purpose:** The purpose of this service is to generate Stamp Duty Exemption Certificate for Micro, Small & Medium Enterprise/Large/Mega/ Ultra Mega units under PSI 2013.

**Pre-requisites:** 

- User must create Login on DoI website.
- o User must create Enterprise Profile.
- o User must create Unit Profile.
- Micro, Small & Medium Enterprise/Large/Mega/ Ultra Mega units under PSI 2013 can generate SDEC.
- User should have access to SDEC service
- **Pre-requisites:**

**Login as:** Enterprise User / Unit User

**Menu:** Apply Online > Select Unit > Select Service (SDEC)

# **B. Broad Steps for SDEC**

- User needs to select Apply online from Dashboard Menu.
- User needs to select Unit for which SDEC needs to be applied from dropdown menu
- User needs to select service as SDEC and it has three options:
	- o SDEC for lease deed, rent/subletting, Deed of assignment and sale certificate,
	- o SDEC Mortgage –for bank / Financial Institution loan
	- o SDEC Land Purchase for purchase of land
- Check the required documents displayed at right side and Click on "Apply now".

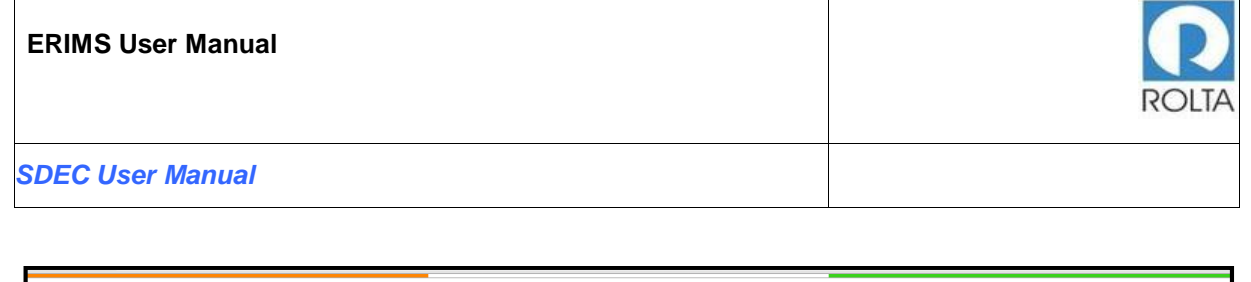

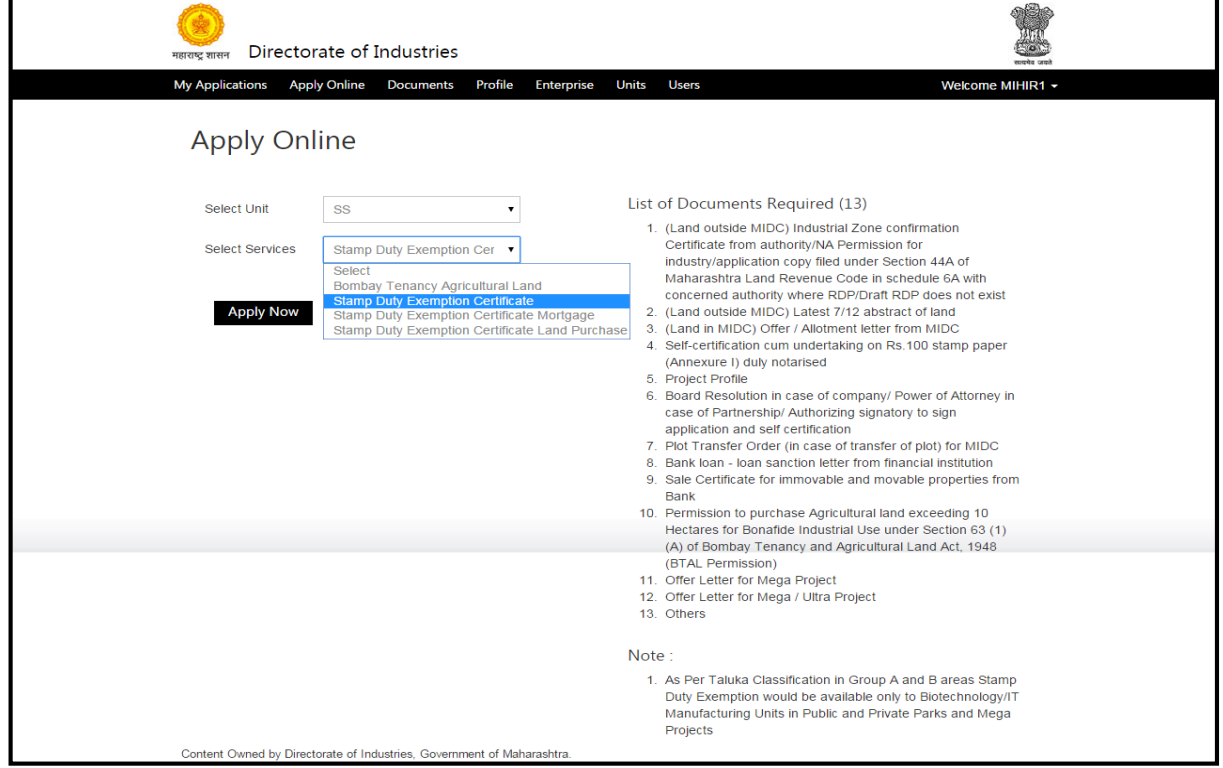

**Figure 1 Apply online Page**

# <span id="page-4-0"></span>**Further Steps:**

- 1. Review and fill proposed land location details.
- 2. Review and fill financial details.
- 3. Review and fill Product and raw material details.
- 4. Upload respective necessary supporting documents for the same.
- 5. Review/Edit filled details and submit the application.
- 6. Receive the acknowledgement of the application submitted.
- 7. The workflow process is started and the application will be reviewed by different levels of DOI officials for approval.

**Note: After final stage of approval, user receives the Certificate of approval.**

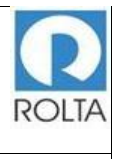

#### <span id="page-5-0"></span>1.1 Step 1: Review and fill Proposed land location details

#### **Purpose:**

• In this Page, user has been facilitated for selection of New or Expansion Unit.

• In Proposed Land Section, user have to select type of Exemption, user needs to apply for Lease Deed, rental/Subletting, Sale Certificate and Deed of Assignment and user also needs to provide Location details for exemption.

• In Land Used Statement, user provides information about the area details in sq. m as per the DCR (Development Control Regulation) norms i.e. factory shade area, raw material storage area etc.

• In land used statement user provides following information; village name, Gat/Plot/ Survey number, details of land use along with provision for uploading required document e.g. 7/12 extract etc..

• The system allows user to enter multiple land details by clicking on add land details tab.

**Login:** Enterprise User / Unit User

 **Menu:** Apply Online > Select Unit > Select SDEC > Apply and select Type of SDEC Exemption.

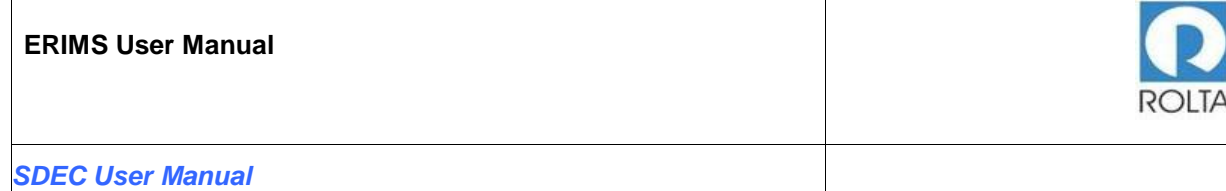

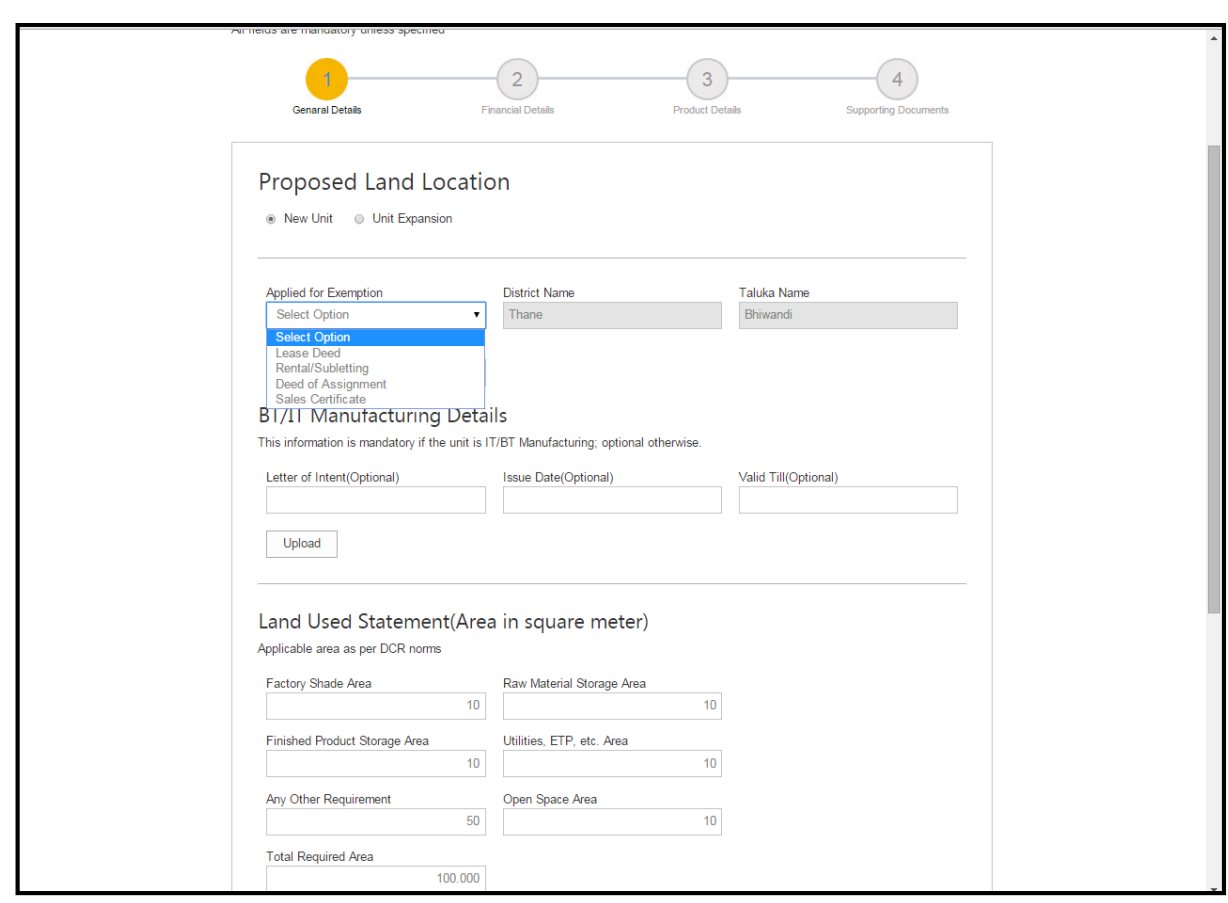

<span id="page-6-0"></span>**Figure 2 SDEC Application form (1-14)**

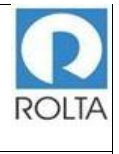

*SDEC User Manual*

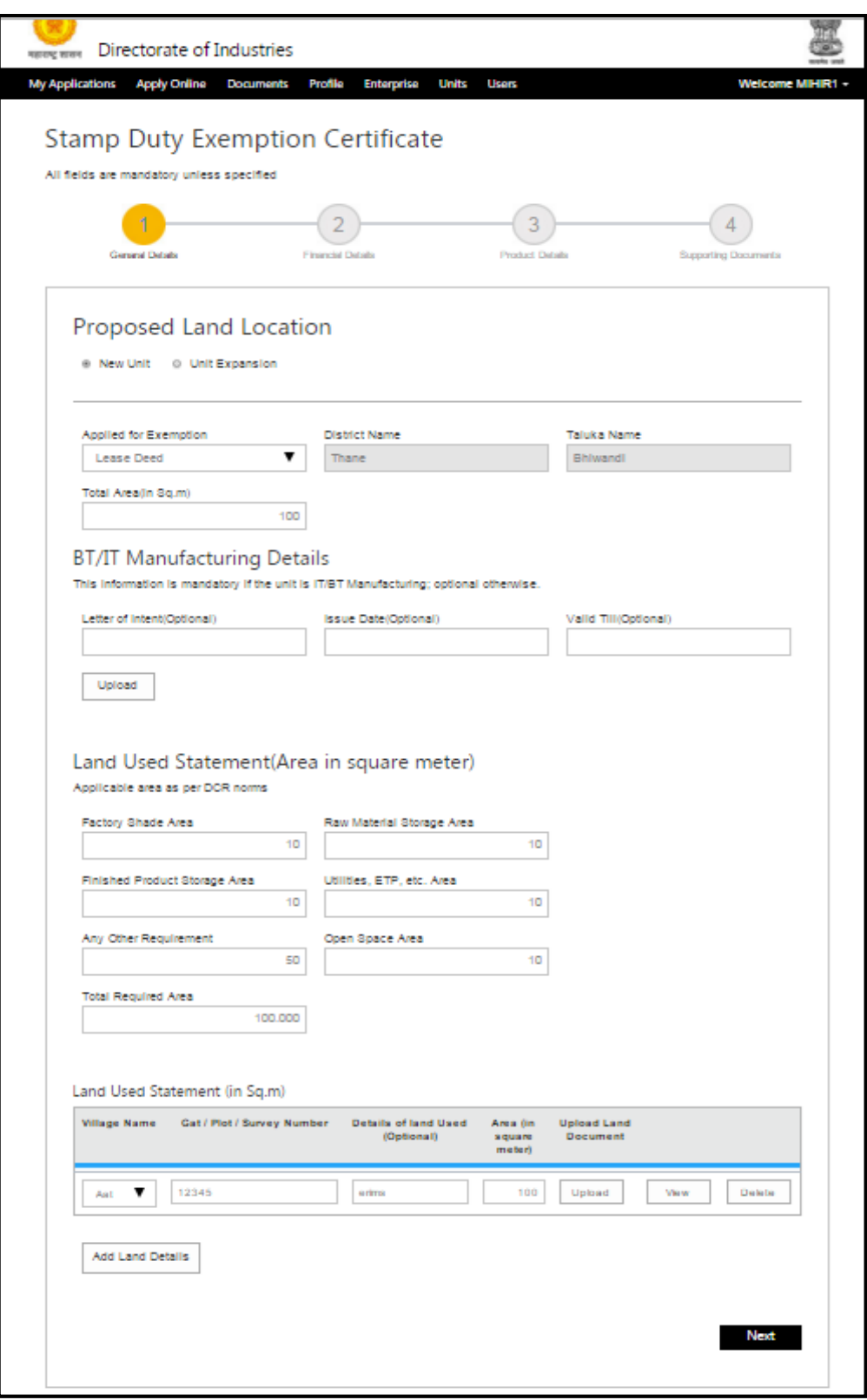

<span id="page-7-0"></span>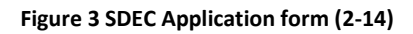

# **SDEC Land Mortgage**

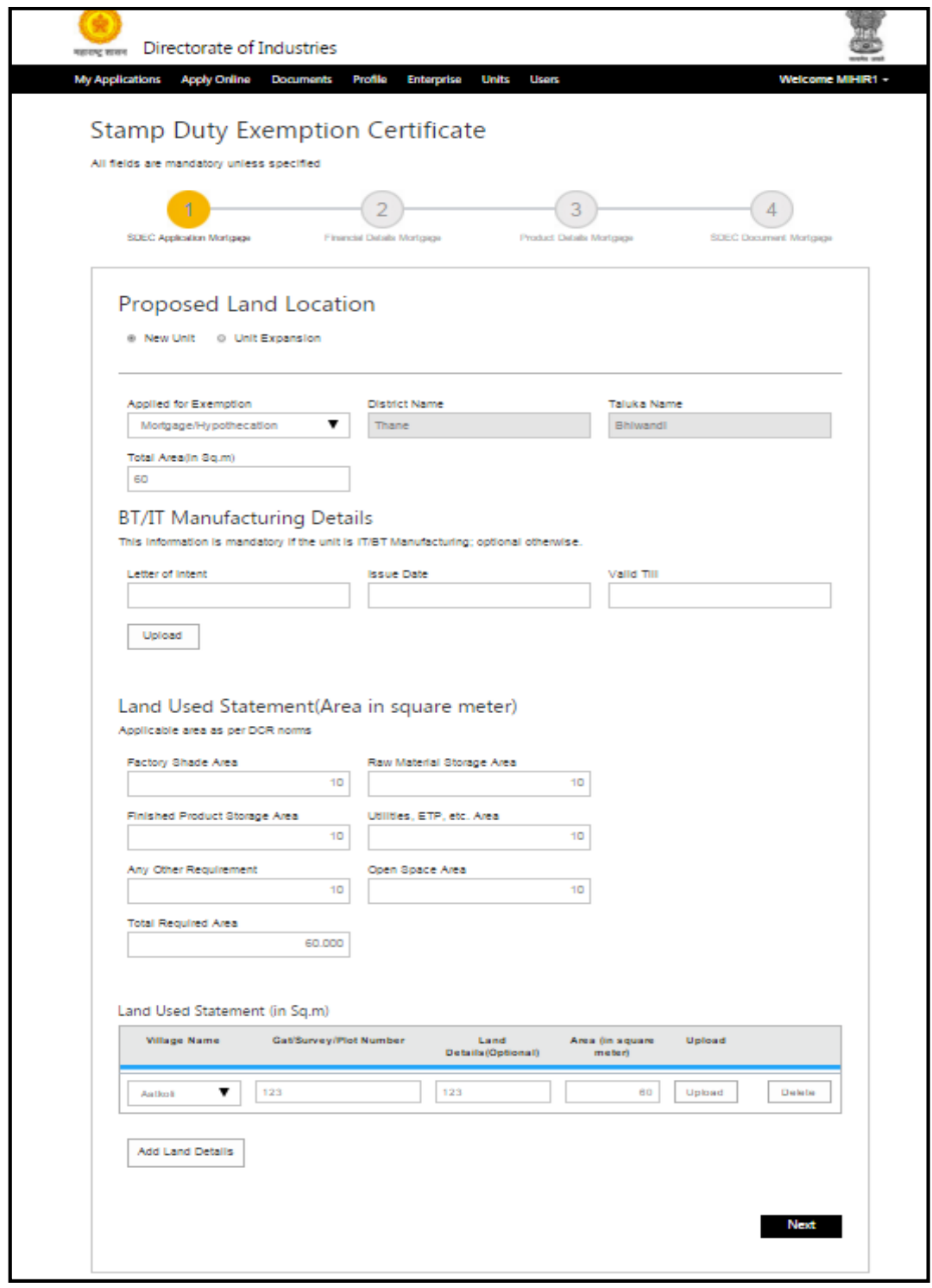

<span id="page-8-0"></span>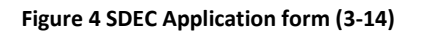

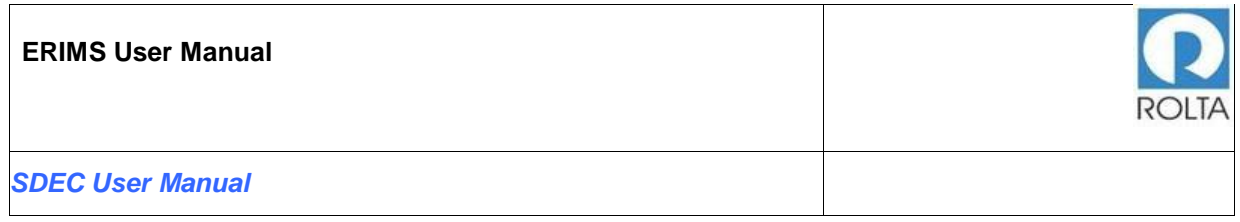

#### **SDEC Land Purchase**

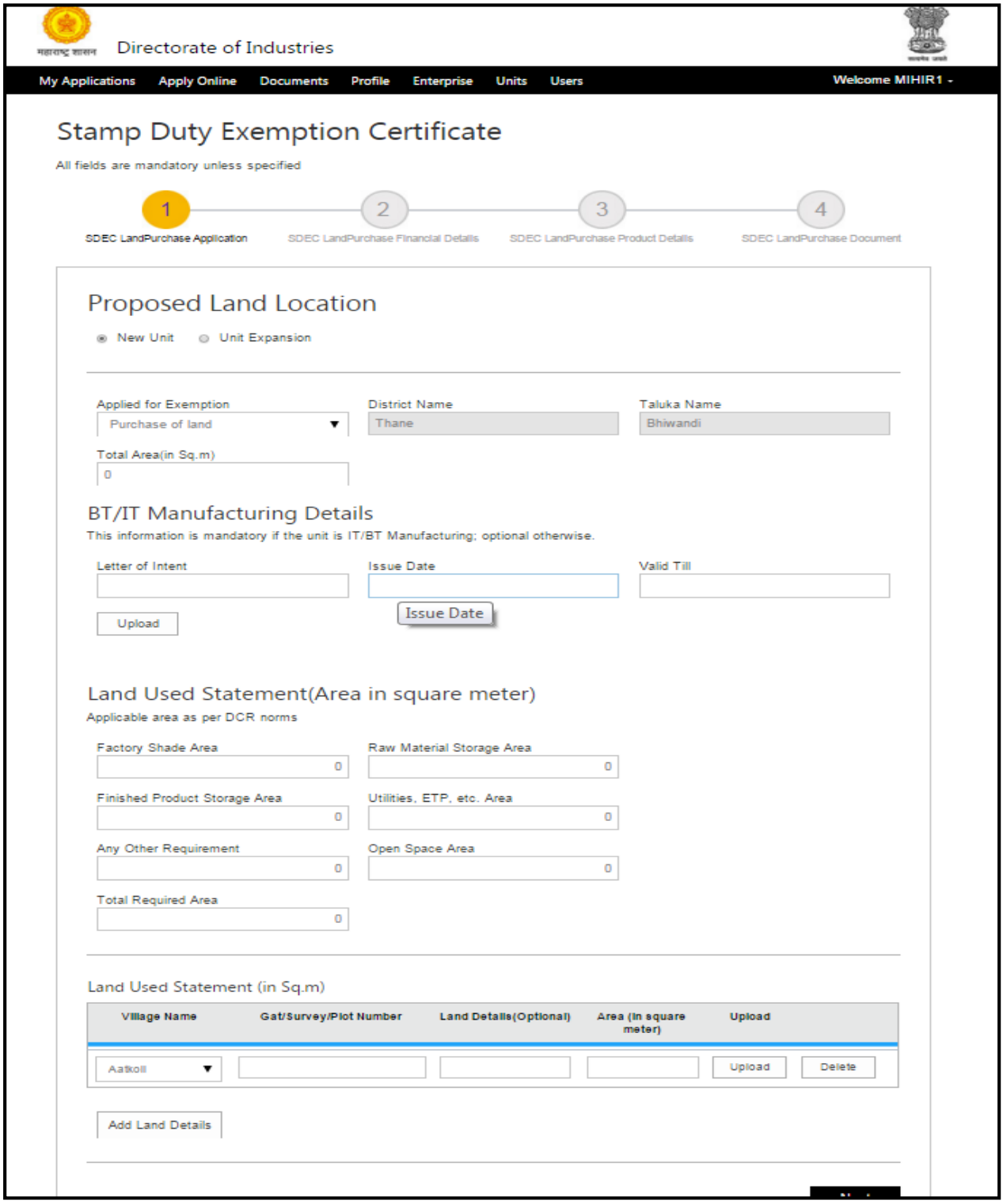

<span id="page-9-0"></span>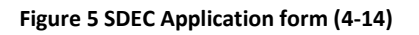

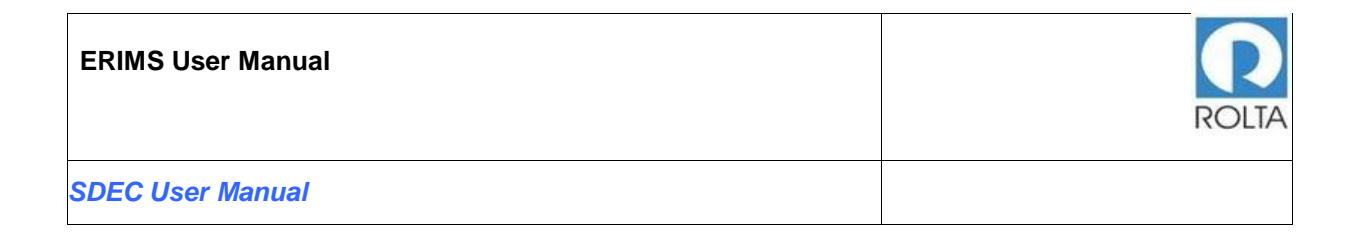

# **Field Details of Proposed land location for SDEC**

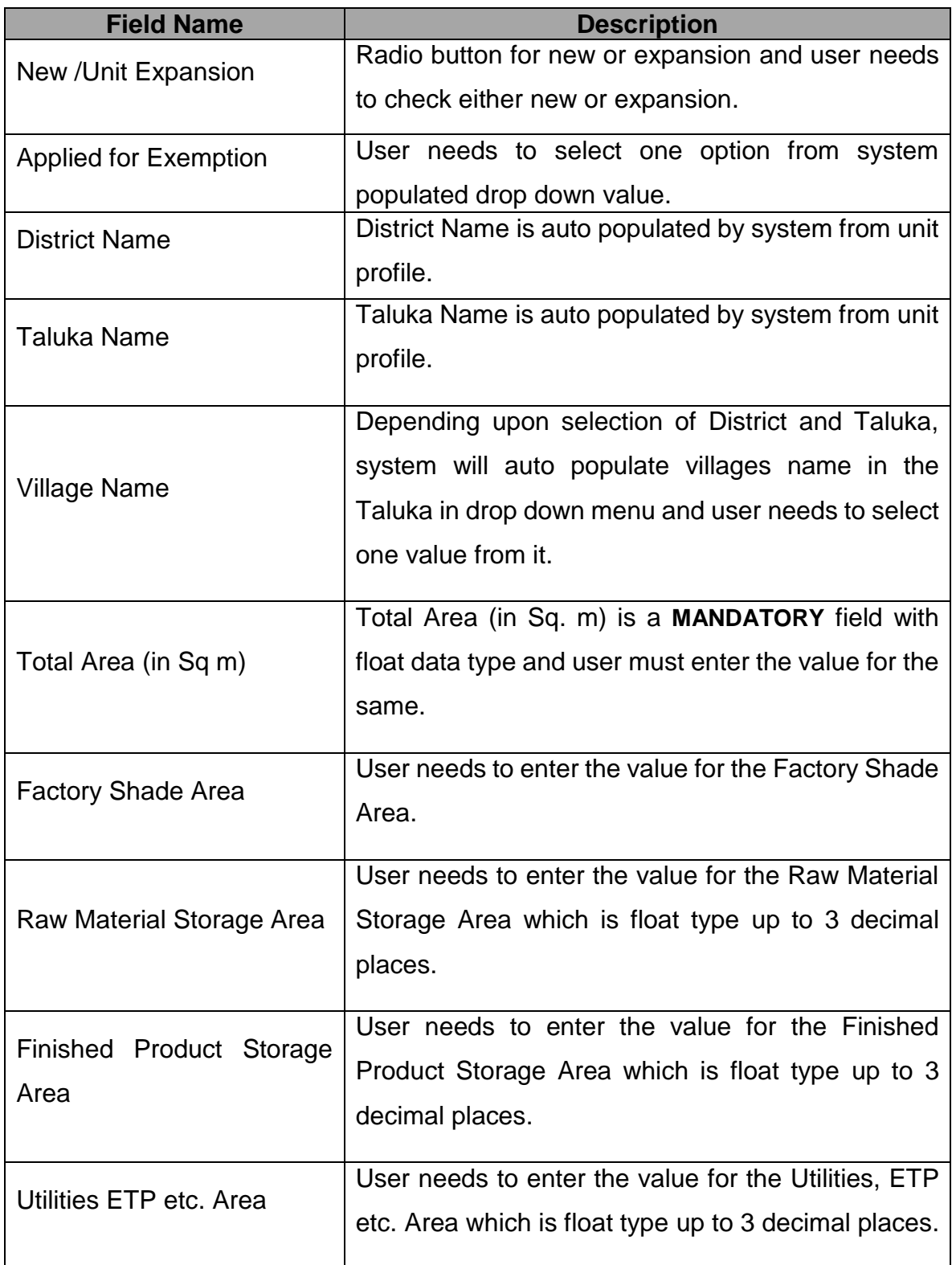

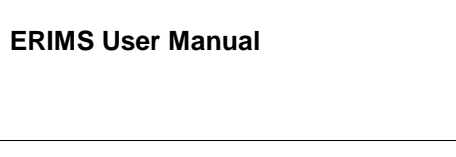

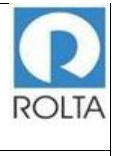

*SDEC User Manual*

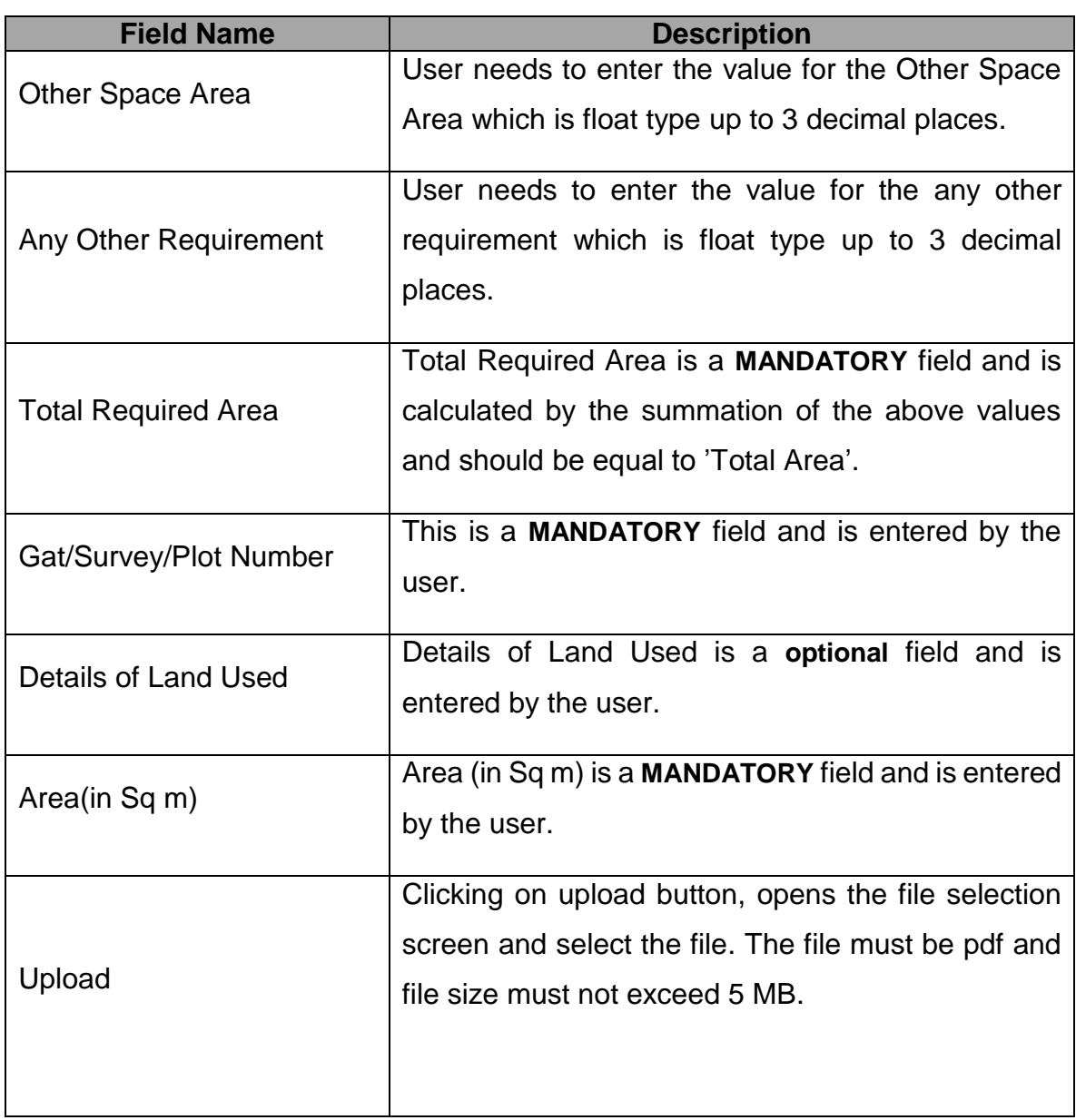

# <span id="page-11-0"></span>1.2 Step 2: Review and fill financial details

#### **Purpose:**

- Financial details page enables user to provide Projected Estimated Cost of the project.
- User needs to provide information about Financial Arrangements i.e. Equity, Loan from Bank/ Financial Institution, Unsecured Loans, others and total amount.

• In case of SDEC Mortgage user provides additional information about Financial Arrangements i.e. Bank Name , District Name, Taluka Name, Branch Name, Term Loan Amount, Letter No., and provision to upload required letter **Menu:** Apply Online > Select Unit > Select SDEC > Apply>Financial Details

#### **SDEC Financial Details page**

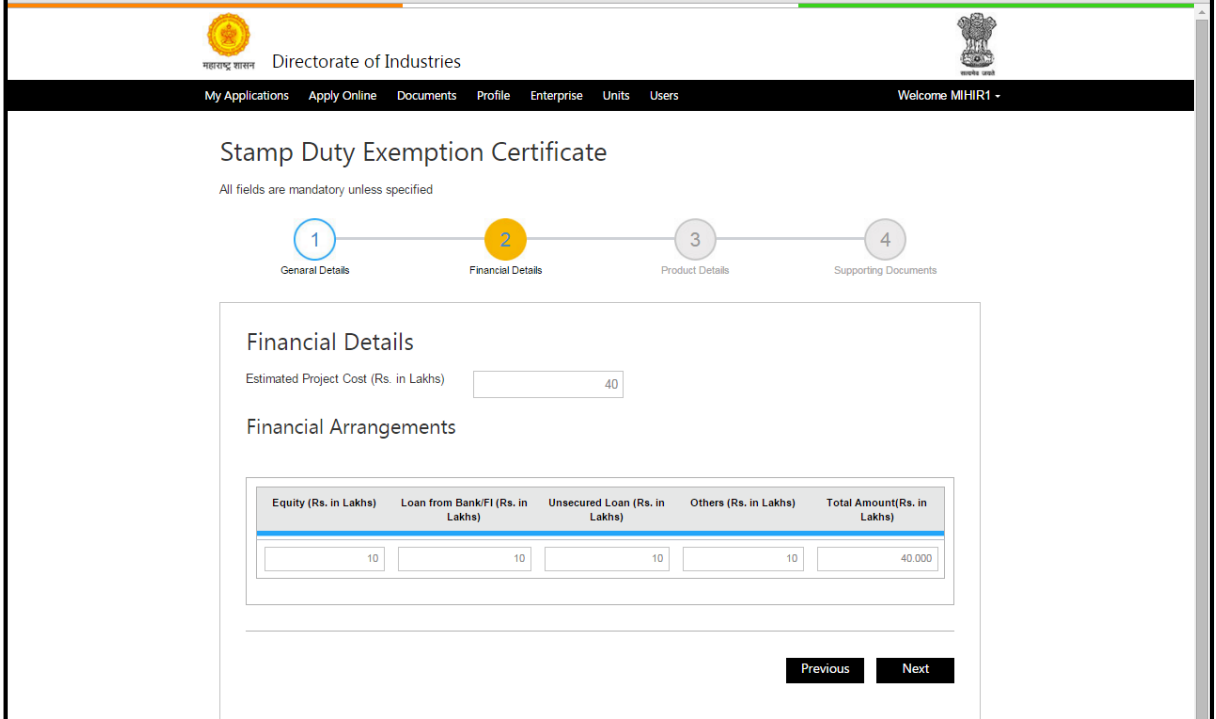

**Figure 6 SDEC Application form (5-14)**

<span id="page-12-0"></span>**SDEC Financial details page for Mortgage**

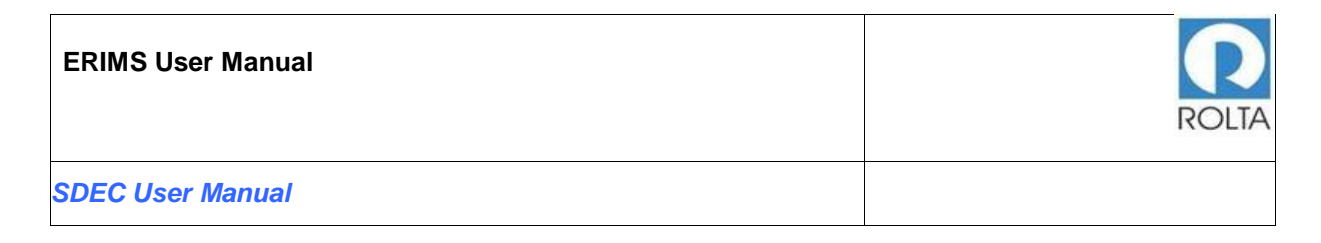

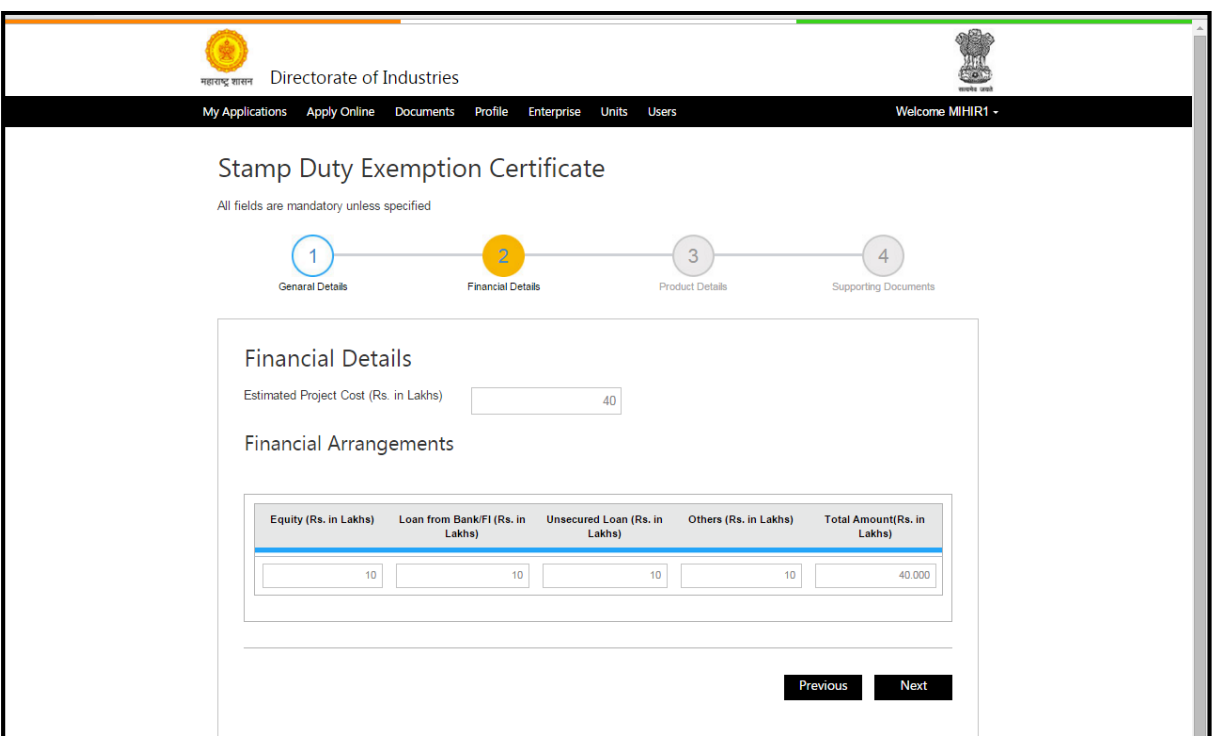

**Figure 7 SDEC Application form (6-14)**

<span id="page-13-0"></span>**SDEC - Financial details page for Land Purchase**

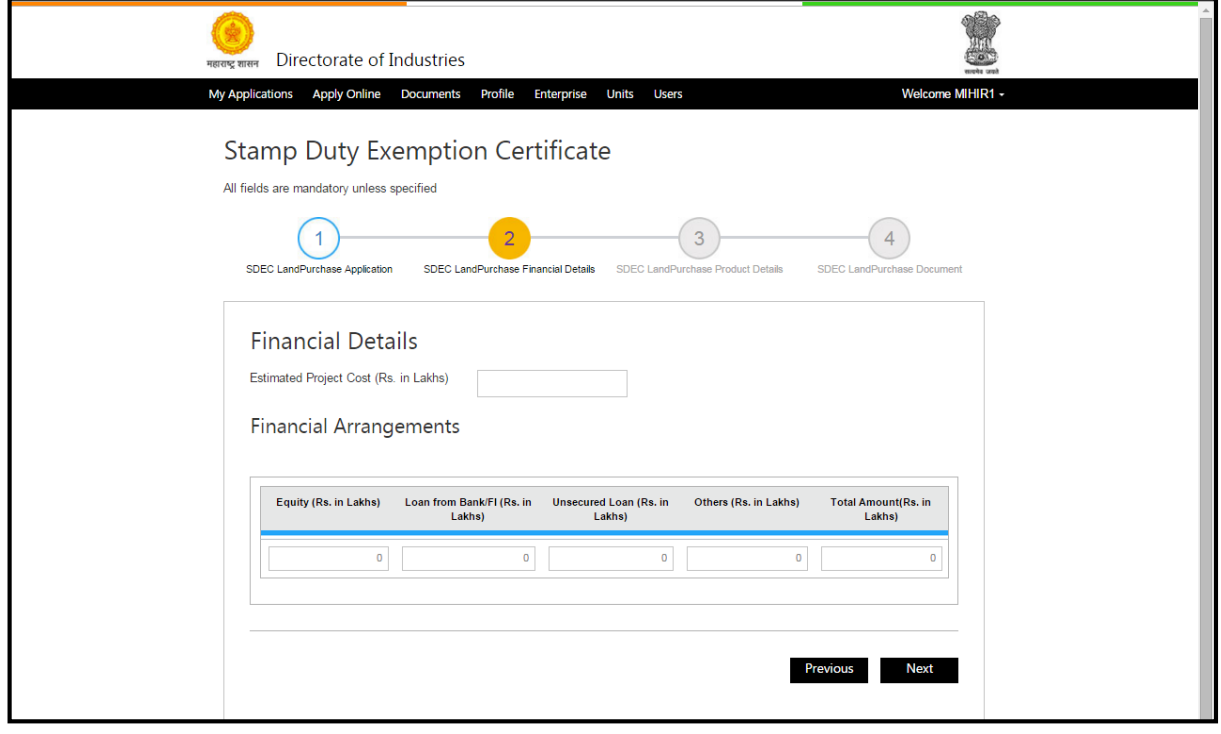

<span id="page-13-1"></span>**Figure 8 SDEC Application form (7-14)**

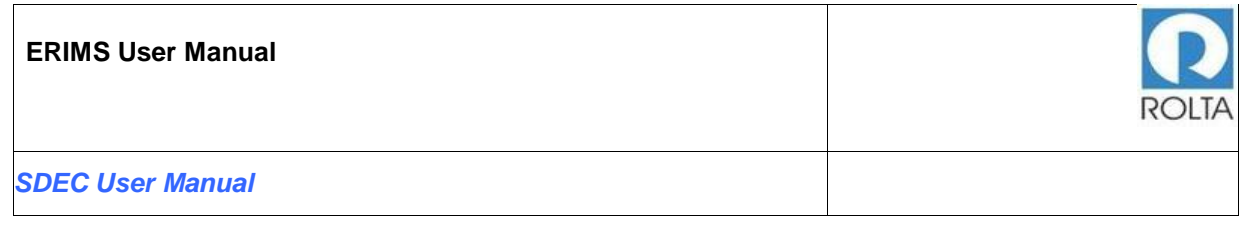

# **Field Details of Financial details for SDEC**

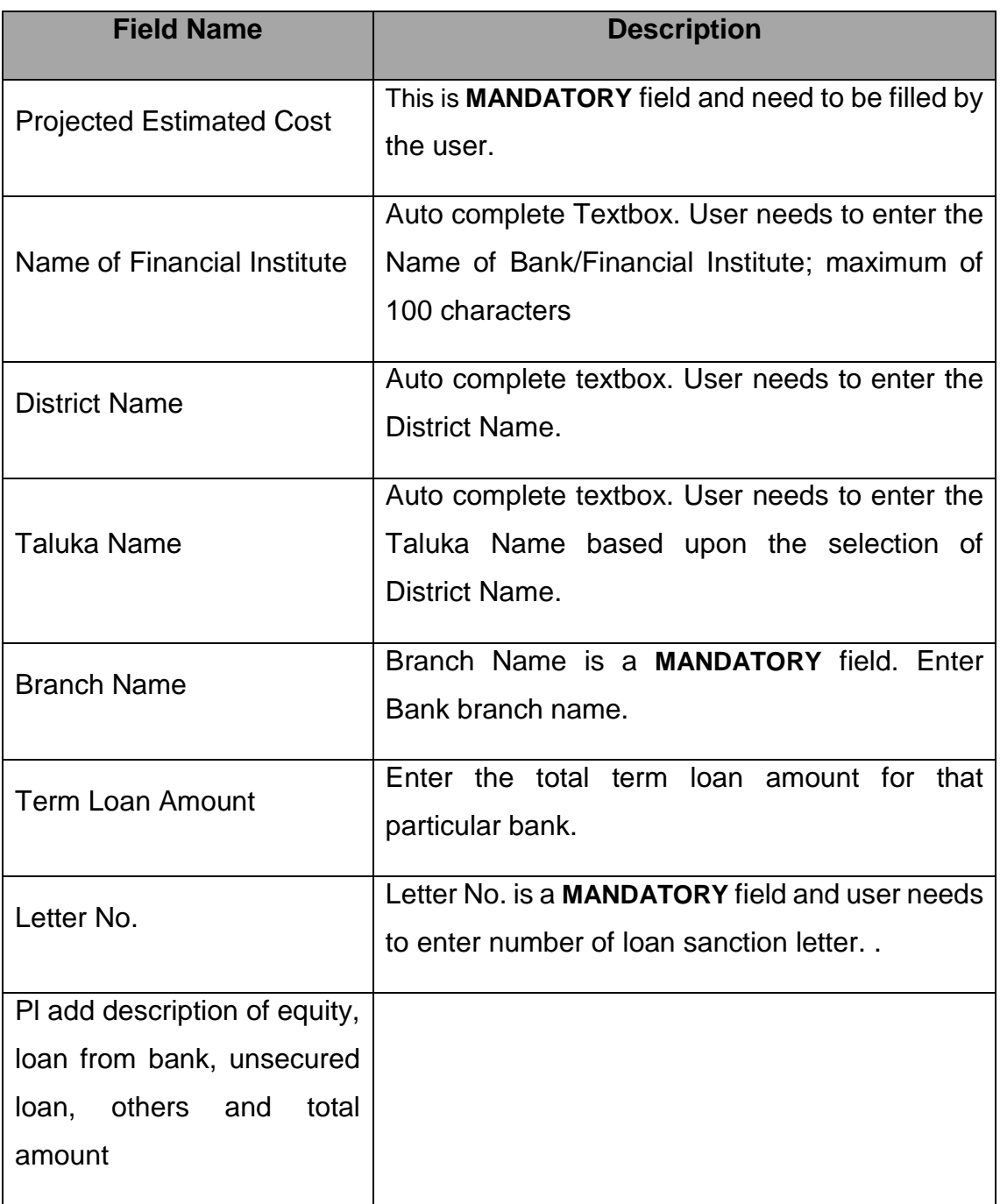

# <span id="page-14-0"></span>1.3 Step 3: Review and fill Product and Raw material details

 **Purpose:**

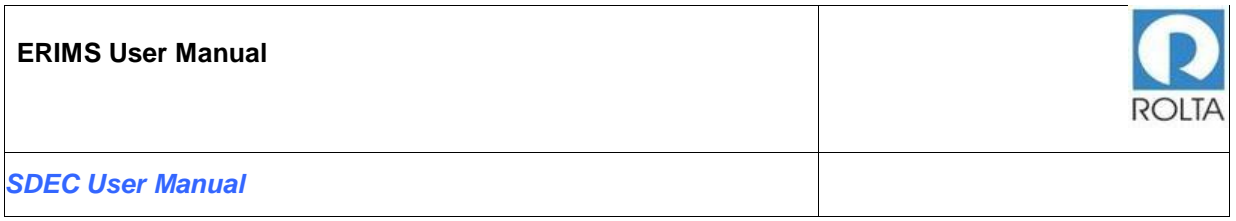

• Product and Raw Product Details values are populated from the system against the unit from Unit Profile.

**Menu:** Apply Online > Select Unit > Select SDEC > Apply> Product Details > Next > Raw Material Details

#### **SDEC Product details page**

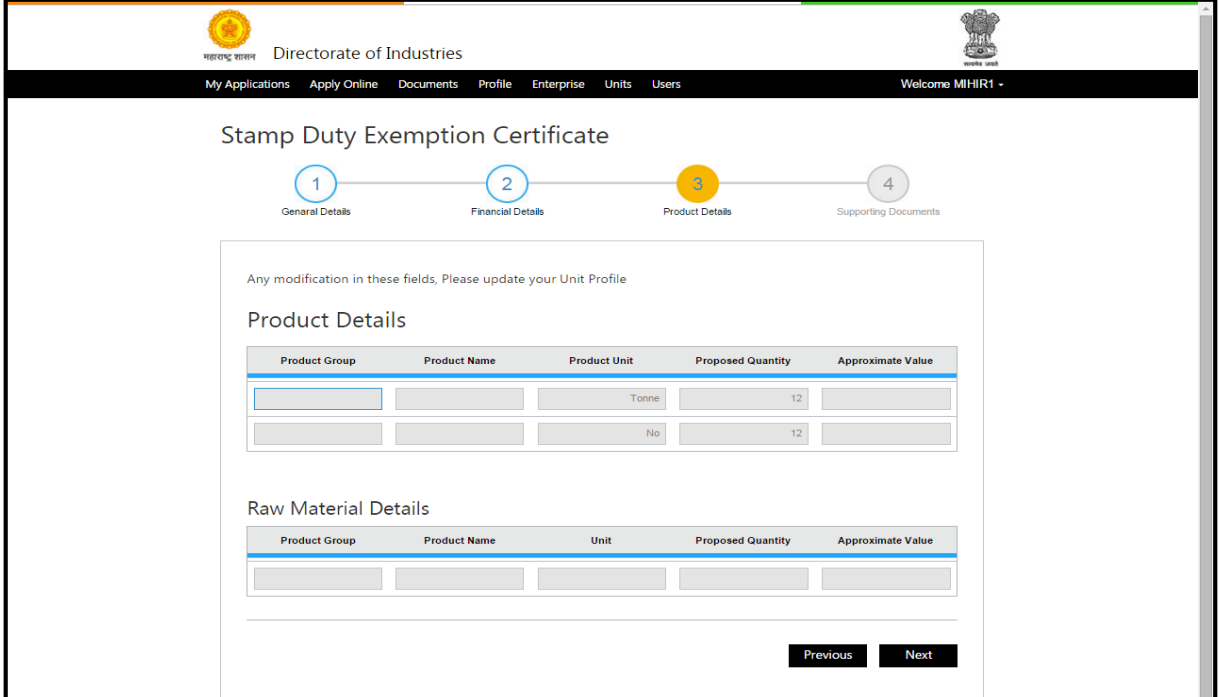

**Figure 9 SDEC Application form (8-14)**

<span id="page-15-0"></span>**SDEC Product details page for 'Mortgage'**

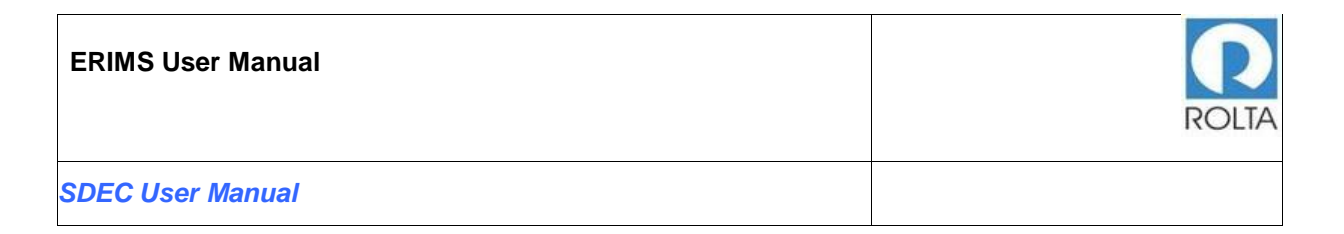

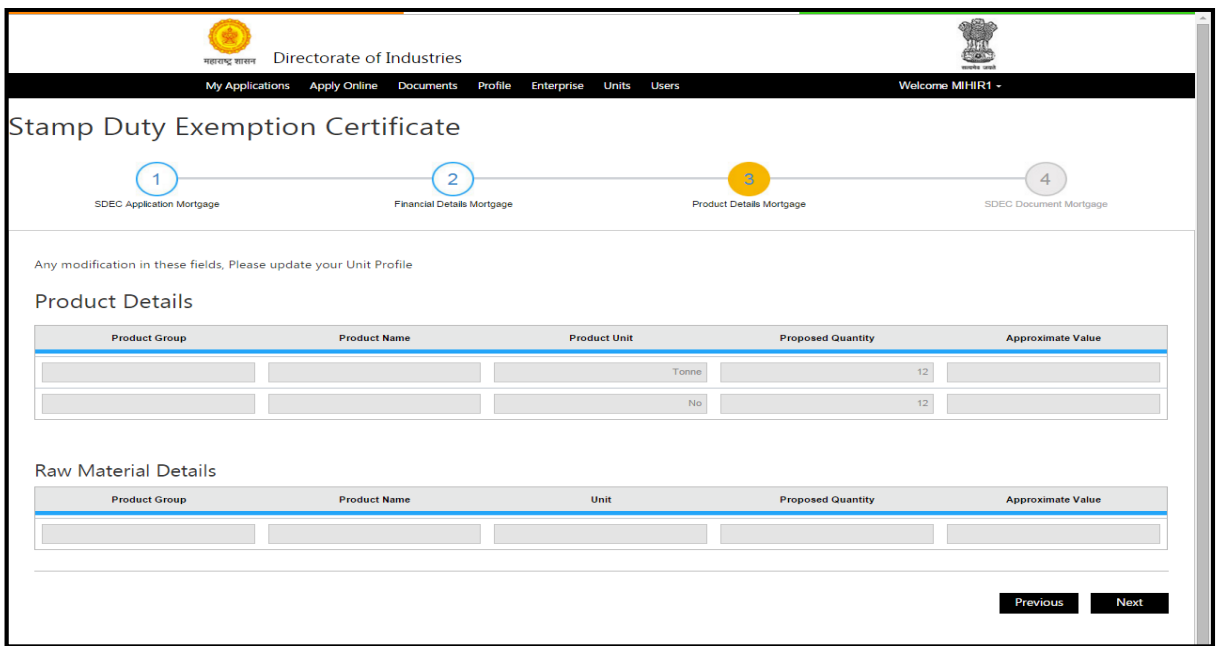

**Figure 10 SDEC Application form (9-14)**

<span id="page-16-0"></span>**SDEC Product details page for 'Land Purchase'**

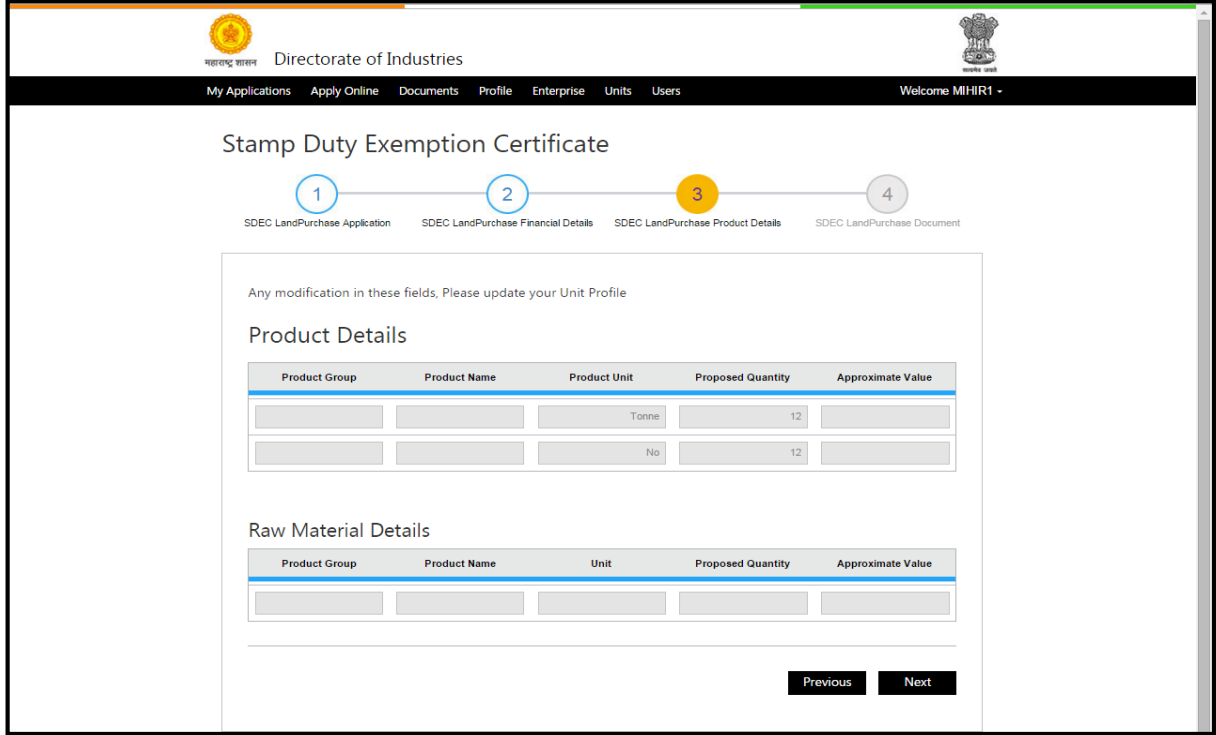

<span id="page-16-1"></span>**Figure 11 SDEC Application form (10-14)**

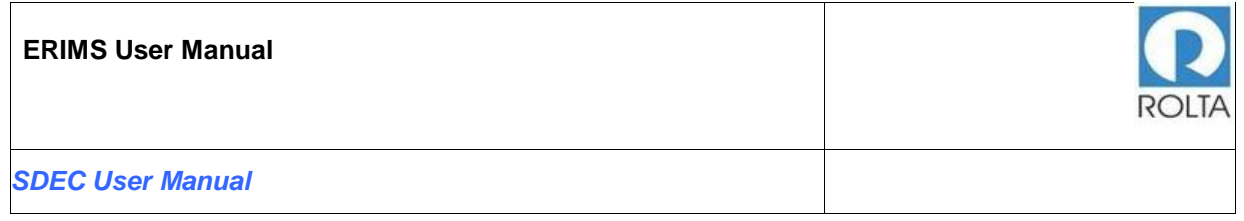

#### **Field Details of Product & Raw Material Details for SDEC**

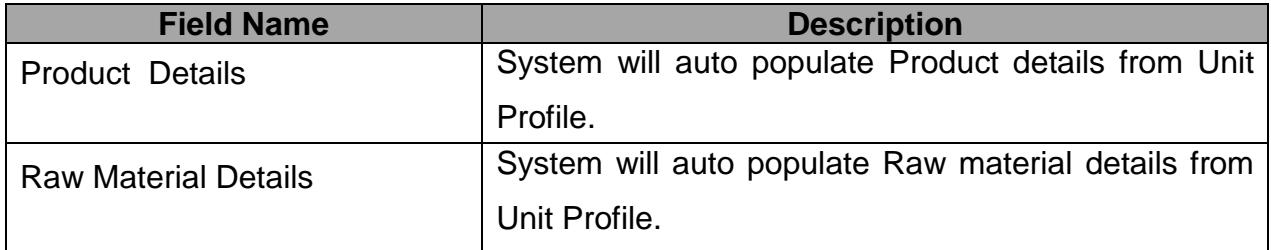

# **Step 4: Upload Supporting documents**

**Purpose:** This screen gives provision for uploading required documents like Zone confirmation letter, Plot allotment letter, Project Profile etc.  **Menu:** Apply Online > Select Unit > Select SDEC > Apply>Financial Details > Next > Product Details> Raw material Details >Next >SDEC Document.

#### **SDEC Supporting Document page for Mortgage and Land Purchase**

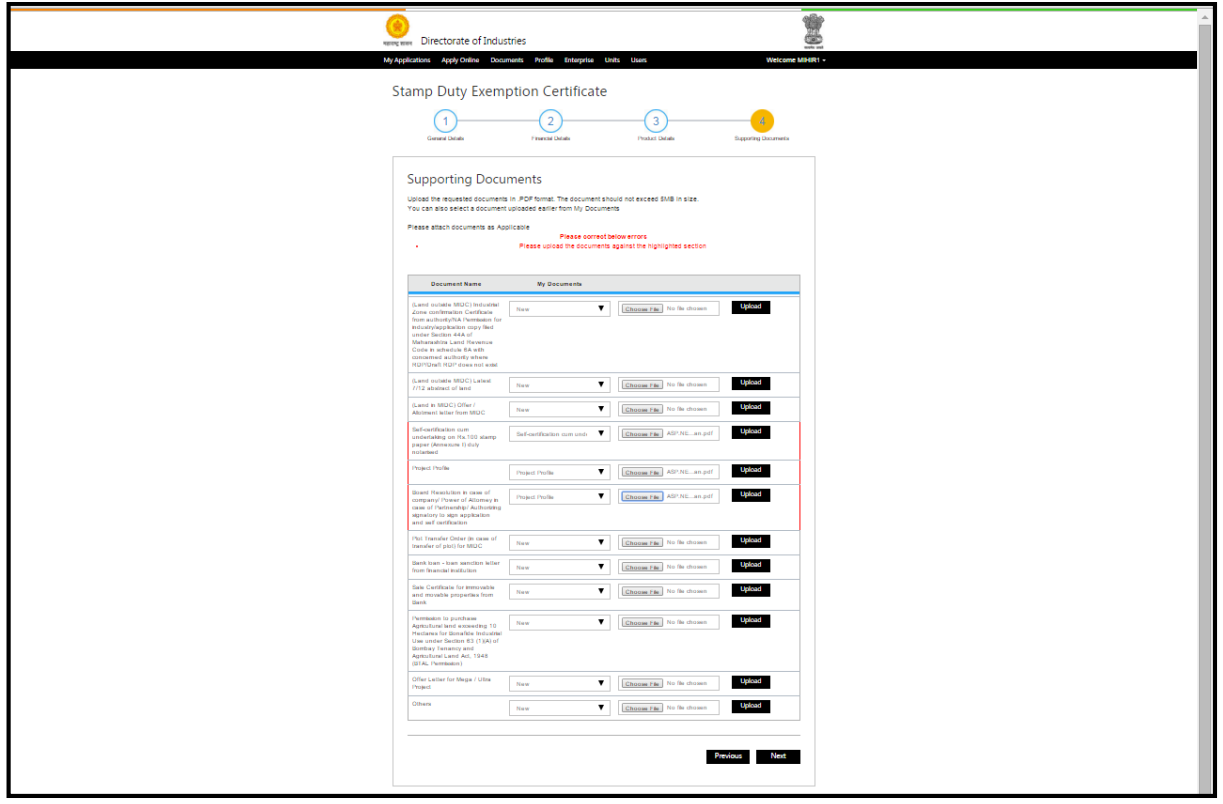

<span id="page-17-0"></span>**Figure 12 SDEC Application form (11-14)**

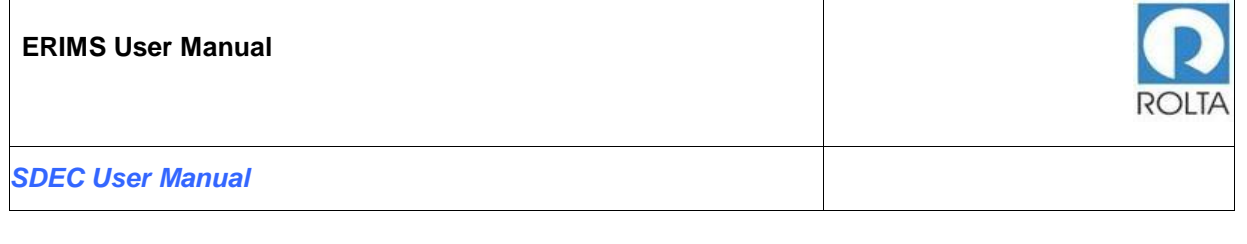

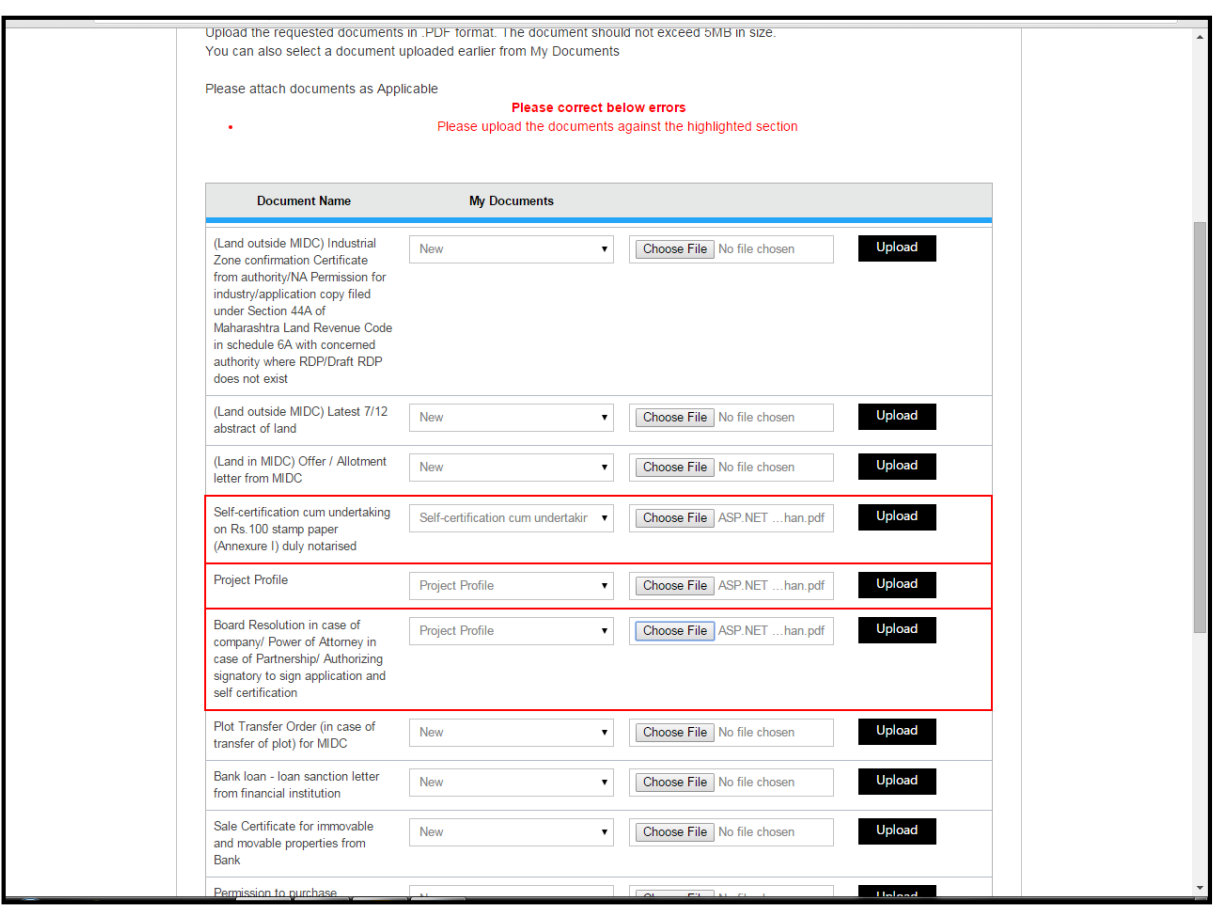

**Figure 13 SDEC Application form (12-14)**

#### <span id="page-18-0"></span>**Field Details:**

- 1. In this step, user needs to upload required supporting document for the application.
- 2. User needs to select Document Name then click on "Choose File" button to select specific file from System folder.
- 3. Once file is selected then user needs to click on Upload button. It will take some time to upload the document.
- 4. Only PDF document of 5 MB size is accepted by ERIMS Application.
- 5. If user needs to upload multiple documents under same heading e.g. various IEM/ NA Permissions etc. then it can be uploaded in one single PDF file. If the files are uploaded separately, the system will automatically delete the earlier file.
- 6. Once all documents are uploaded then user needs to click on next button.

#### <span id="page-19-0"></span>1.4 Step 5: Review/Edit details filled and submit the application

**Purpose:** This screen gives provision of reviewing and editing the details filled by user for confirmation. Once confirmed, user can submit application form. **Menu:** Apply Online > Select Unit > Select SDEC > Apply>Financial Details > Next > Product Details> Raw material Details >Next >SDEC Document> Review

#### **SDEC Review page for Mortgage and Land Purchase**

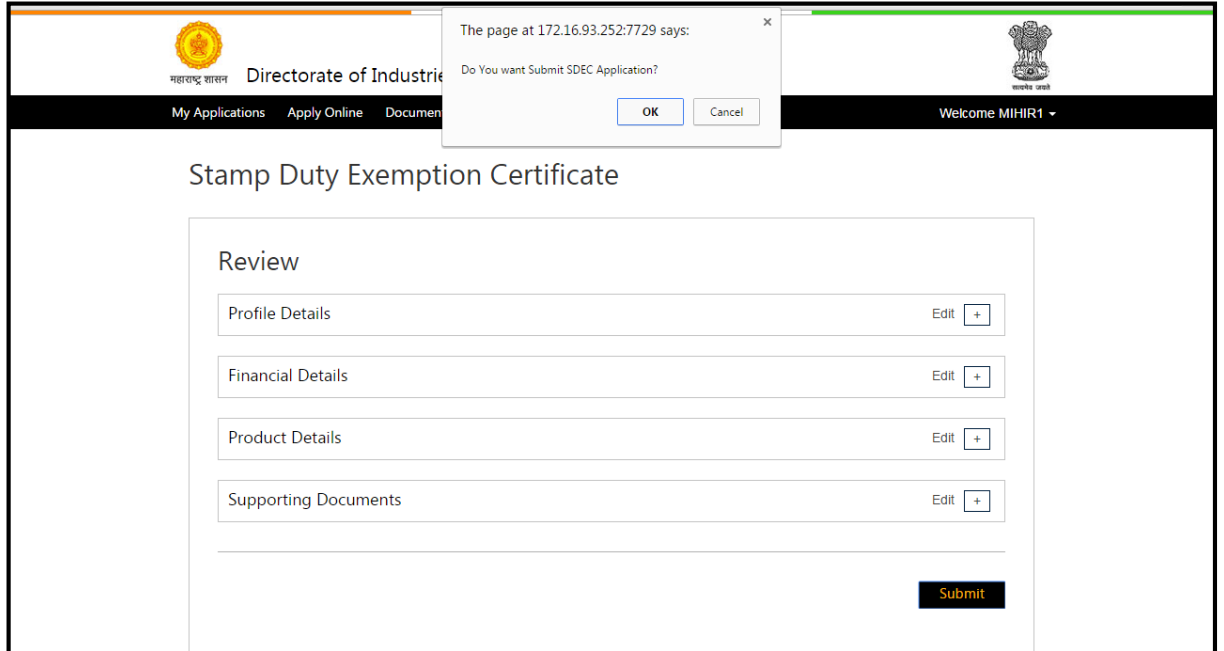

**Figure 14 SDEC Review page (13-14)**

#### <span id="page-19-1"></span>**Field Details:**

- 1. User needs to check all the details entered in application by clicking on '+' icon.
- 2. If user wants to update any data, user can click on "Edit" button.
- 3. If all data is correct then user needs to click on submit button for application submission.
- 4. Once Application is submitted then it will go to DoI (Directorate of Industries) workflow for approval.

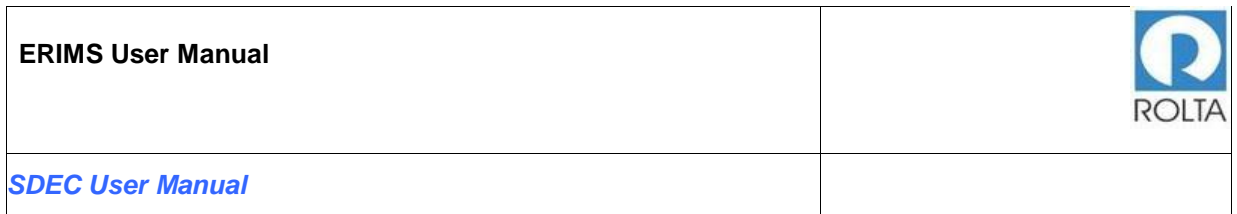

- 5. If any issues are identified by the department then they can raise query for further clarification.
- 6. User can track the application status on Dashboard in Progress section.

# **Step 6: Receive the acknowledgement of the application submitted**

**Purpose:** This page issues acknowledgement of successful submission of SDEC application.

**Menu:** Apply Online > Select Unit > Select SDEC > Apply>Financial Details > Next

> Product Details > Raw material Details > Next >SDEC Document> Review > Acknowledgement

#### **SDEC Acknowledgement for Mortgage and Land Purchase**

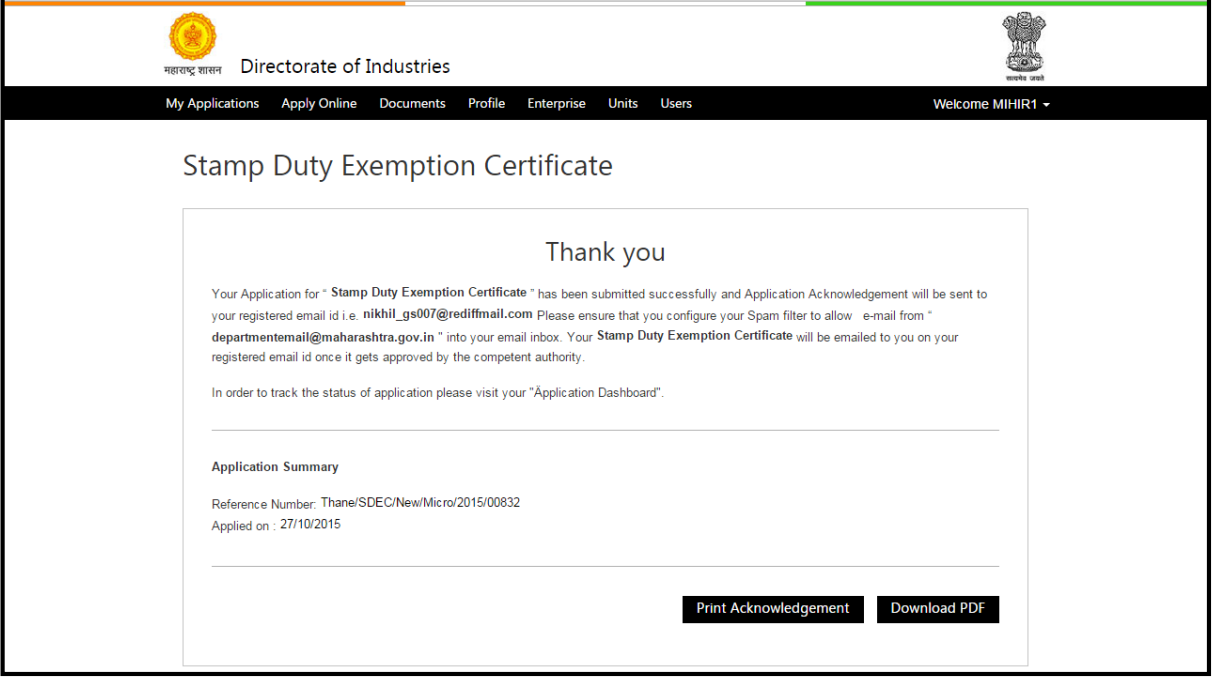

<span id="page-20-0"></span>**Figure 15 SDEC Acknowledgment Page (14-14)**

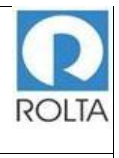

**Note: After final stage of approval, User receives the Certificate of approval.**

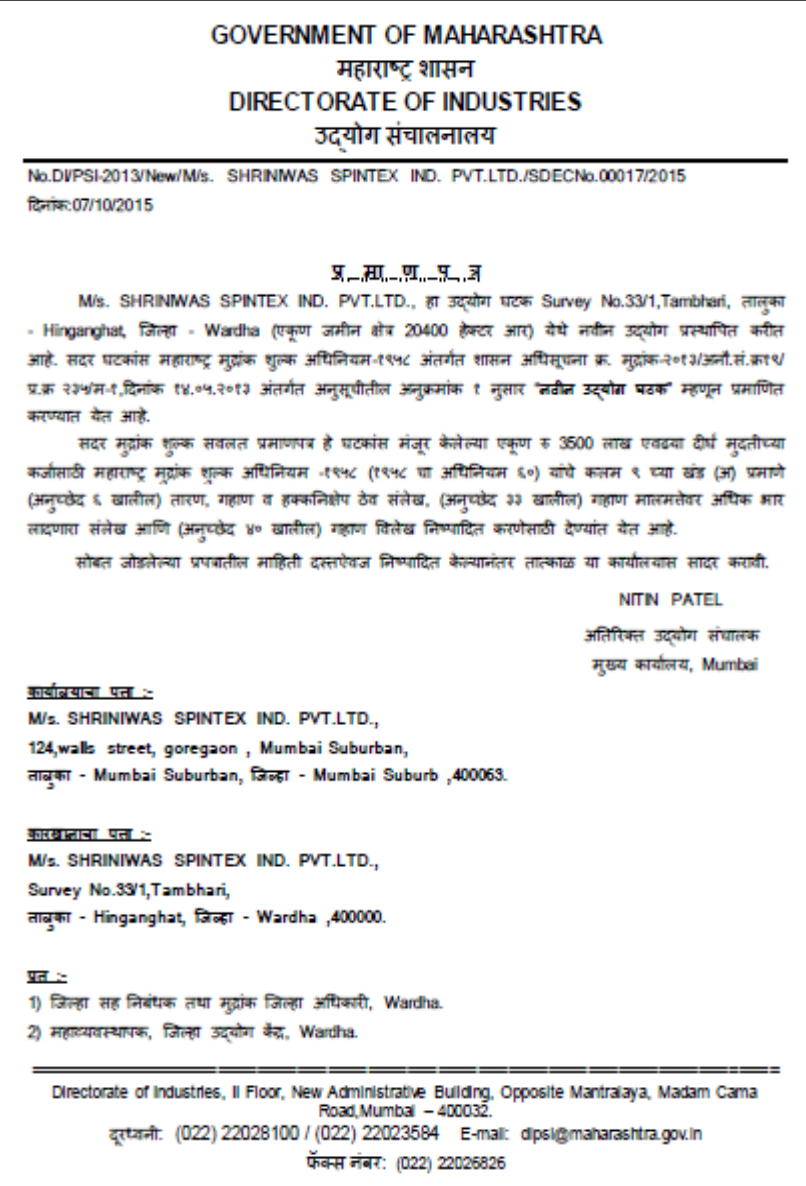

<span id="page-21-0"></span>**Figure 16 SDEC Certificate Format**

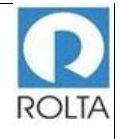

*SDEC User Manual*

#### **GOVERNMENT OF MAHARASHTRA** महाराष्ट् शासन **DIRECTORATE OF INDUSTRIES** उदयोग संचालनालय No.DVPSI-2013/New/Ms. PARASON MACHINERY INDIA PVT.LTD./SDEC No.00820/2015 दिनांक: 08/10/2015 <u>प्रमाण पत्र</u> M/s. PARASON MACHINERY INDIA PVT.LTD. , हा उदयोग घटक Plot No.W-16, MIDC Chikalthana,Chincholi ,तालुका - Aurangabad, जिल्हा - Aurangabad (एकण जमीन क्षेत्र 980 चौ.मी.) येथे नवीन उद्योग प्रस्थापित करीत आहे. सदर घटकास महाराष्ट्र मुझंक शुल्क अधिनियम-१९५८ अंतर्गत शासन अधिसूचना क्र. मुद्रांक-२०१३/अमौ.सं.क्र १९ /प्र.क्र २३५ (२)/म-१, दिनांक ४.०९.२०१३ अंतर्गत अनुसूचीतील अनुक्रमांक १ नुसार 'ज़र्वज्ञ उद्योग घरक' म्हणून प्रमाणित करण्यात येत आहे. सदर मुद्रांक शुल्क सवलत प्रमाणपत्र हे उपरोल्लेखित गट क्रं W-16 (एक्ण जमीन क्षेत्र 980 चौ.मी.) च्या अलेपट्टा कराराचे हस्तांतरणासाठी महाराष्ट्र मुद्रांक शुल्क अधिनियम - १९५८ (१९५८ चा अधिनियम ६०) यांचे कलम ९ च्या खंड (अ) प्रमाणे (अनुच्छेद ६० खालील) भाडेपट्ट्याचे हस्तांतरण निष्पादित करणेसाठी देण्यात येत आहे. सोबत जोडलेल्या प्रपत्नतील माहिती दस्तपेवज निष्पादित केल्यानंतर तात्काळ या कार्यालयास सादर करावी. **NITIN PATEL** अतिरिक्त उदयोग संघालक मुख्य कार्यालय, Mumbai <u>कार्यालयाचा पता</u> M/s. PARASON MACHINERY INDIA PVT.LTD., 124, walls street, goregaon, Mumbai Suburban, ताबका - Mumbai Suburban, जिल्हा - Mumbai Suburb, 400063. कारखाल्याचा पता :-M/s. PARASON MACHINERY INDIA PVT.LTD., Plot No.W-16, MIDC Chikalthana, Chincholi, ताबुका - Aurangabad, जिल्हा - Aurangabad, 421322.  $M \geq$ 1) जिल्हा सह निबंधक तथा मुद्रांक जिल्हा अधिकारी, Aurangabad. 2) महाव्यवस्थापक, जिल्हा उदयोग केंद्र, Aurangabad. 3) निवड नस्ती (मुद्रांक शुल्क प्रमाणपत्र), साप्रोयो शाखा, मुख्यालय, मुंबई. Directorate of Industries, Il Floor, New Administrative Building, Opposite Mantralaya, Madam Cama<br>Road, Mumbal - 400032. दूरtजनी: (022) 22028100 / (022) 22023584 E-mail: dipsi@maharashtra.gov.in फॅक्स नंबर: (022) 22026826

<span id="page-22-0"></span>**Figure 17 SDEC Certificate Format**

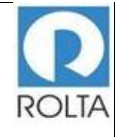

*SDEC User Manual*

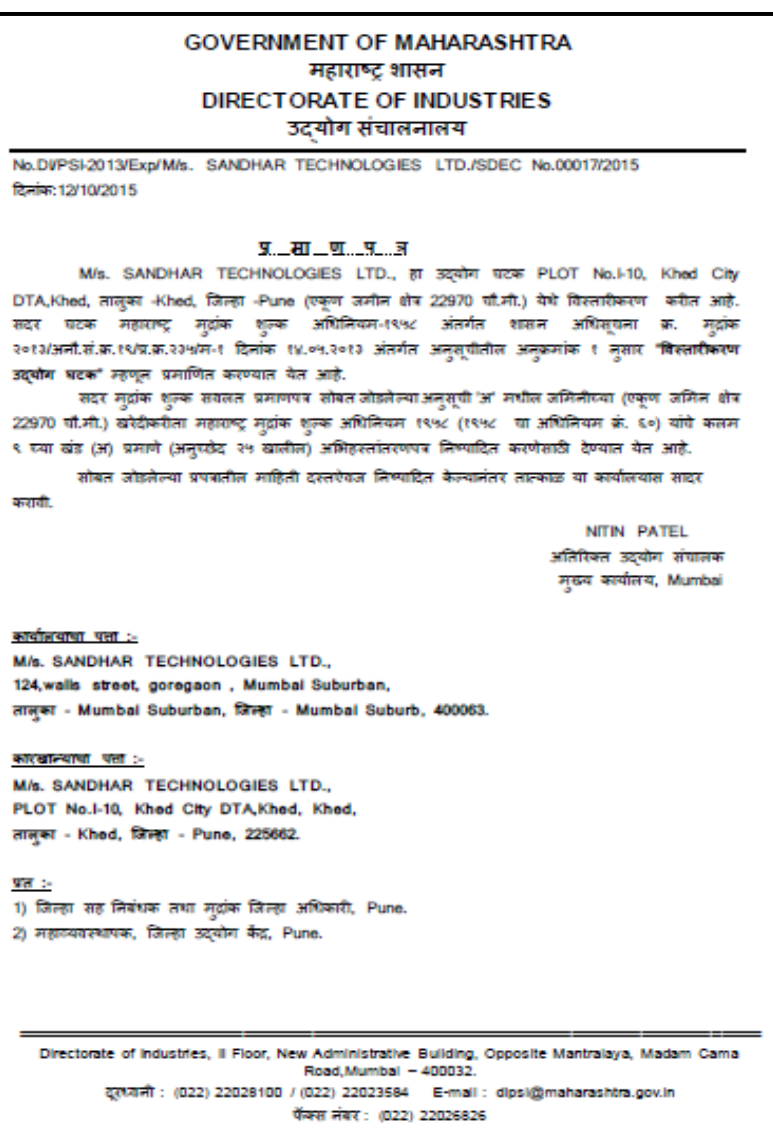

<span id="page-23-0"></span>**Figure 18 SDEC Certificate Format**